*Алгоритм подачи* 

*заявления на* 

*аттестацию* 

*педагогических* 

*работников*

- 1. В поисковой строке браузера необходимо набрать: «КРИПК и ПРО Кемерово официальный сайт»;
- 2. В результате поиска выбрать сайт с адресом: ipk.kuz-edu.ru;

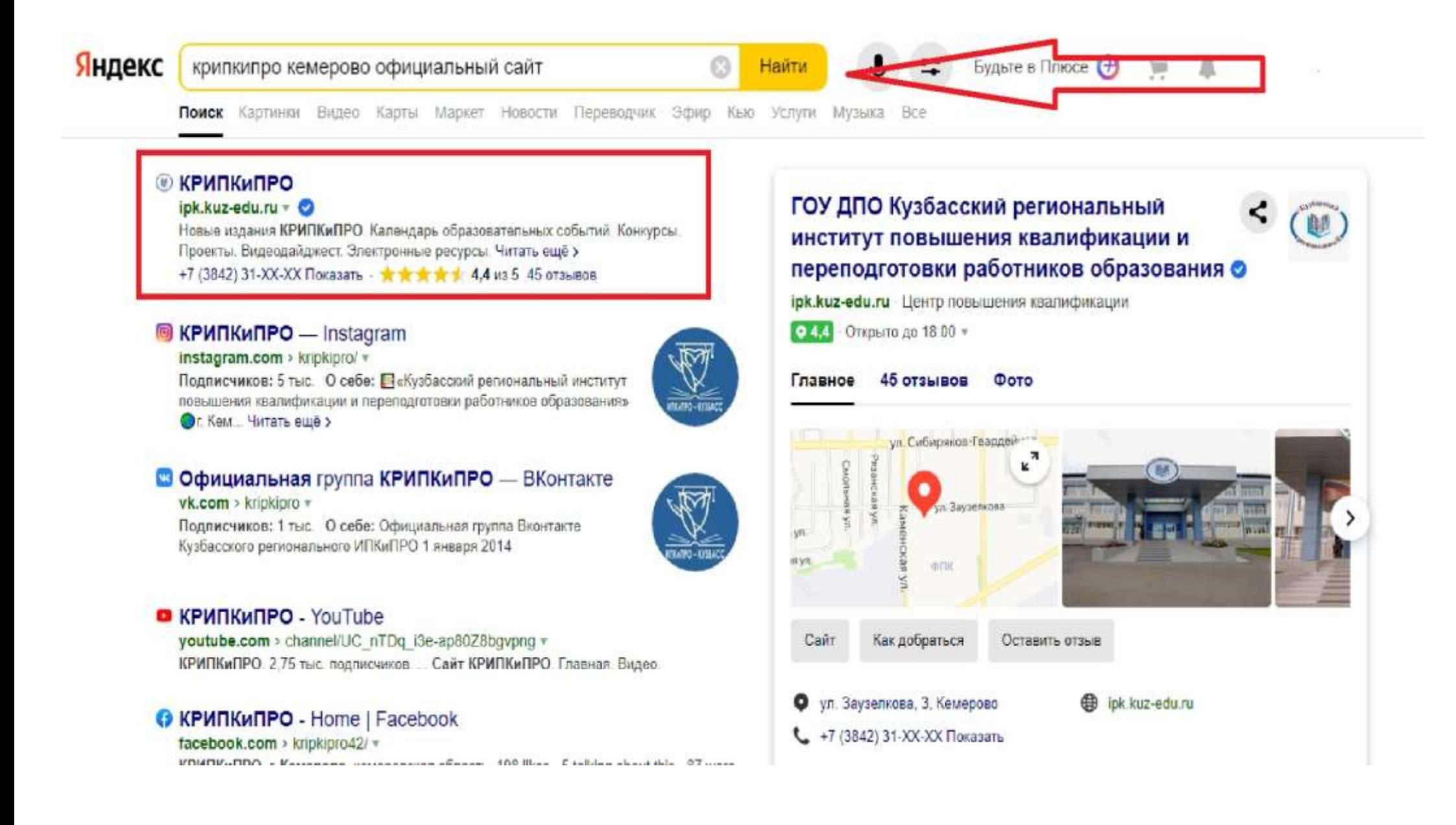

3. После выбранного вами варианта, вы перейдете на сайт: «Кузбасский региональный институт повышения квалификации и переподготовки работников образования»

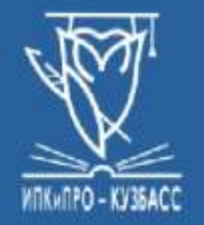

ГОУ ДПО (ПК) С «Кузбасский региональный институт повышения квалификации и переподготовки работников образования»

Работаем с 1943 года

Дата последнего обновления: 04.05.2021 ©

Сведения об ОО Структура Услуги Контакты Обратная связь Поиск по сайту Главная **OODVM** 

Оплата услуг COVID-19

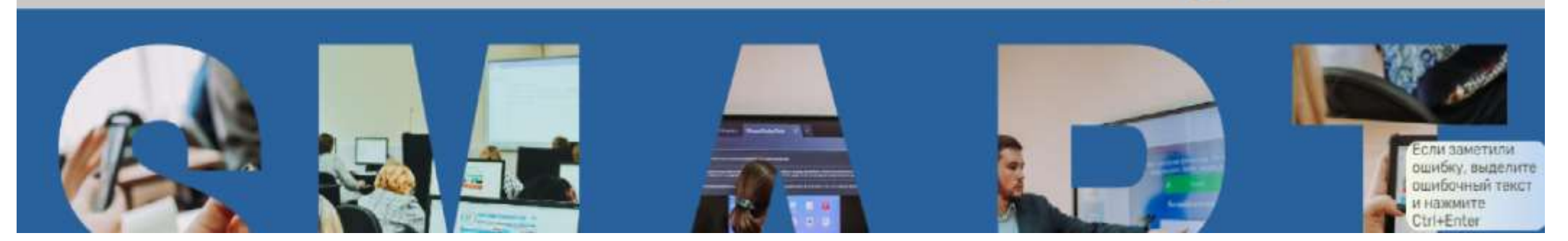

OCOO

- 4. Далее необходимо прокрутить курсором мыши вниз, и вы увидите несколько разделов;
- 5. Вам необходимо выбрать раздел «Аттестация и сертификация»;

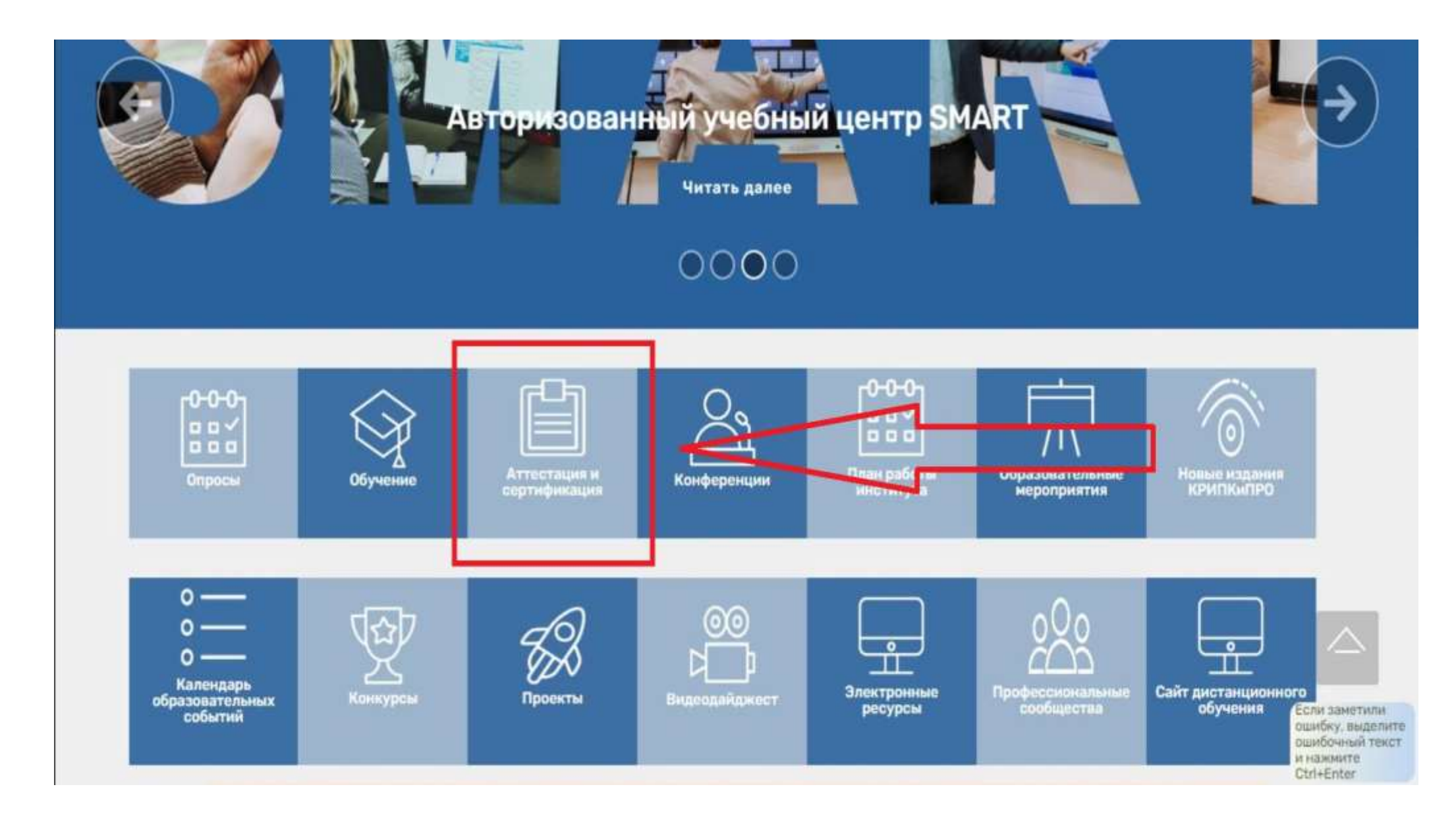

6. На данном этапе вам необходимо выбрать пункт: «Аттестация»;

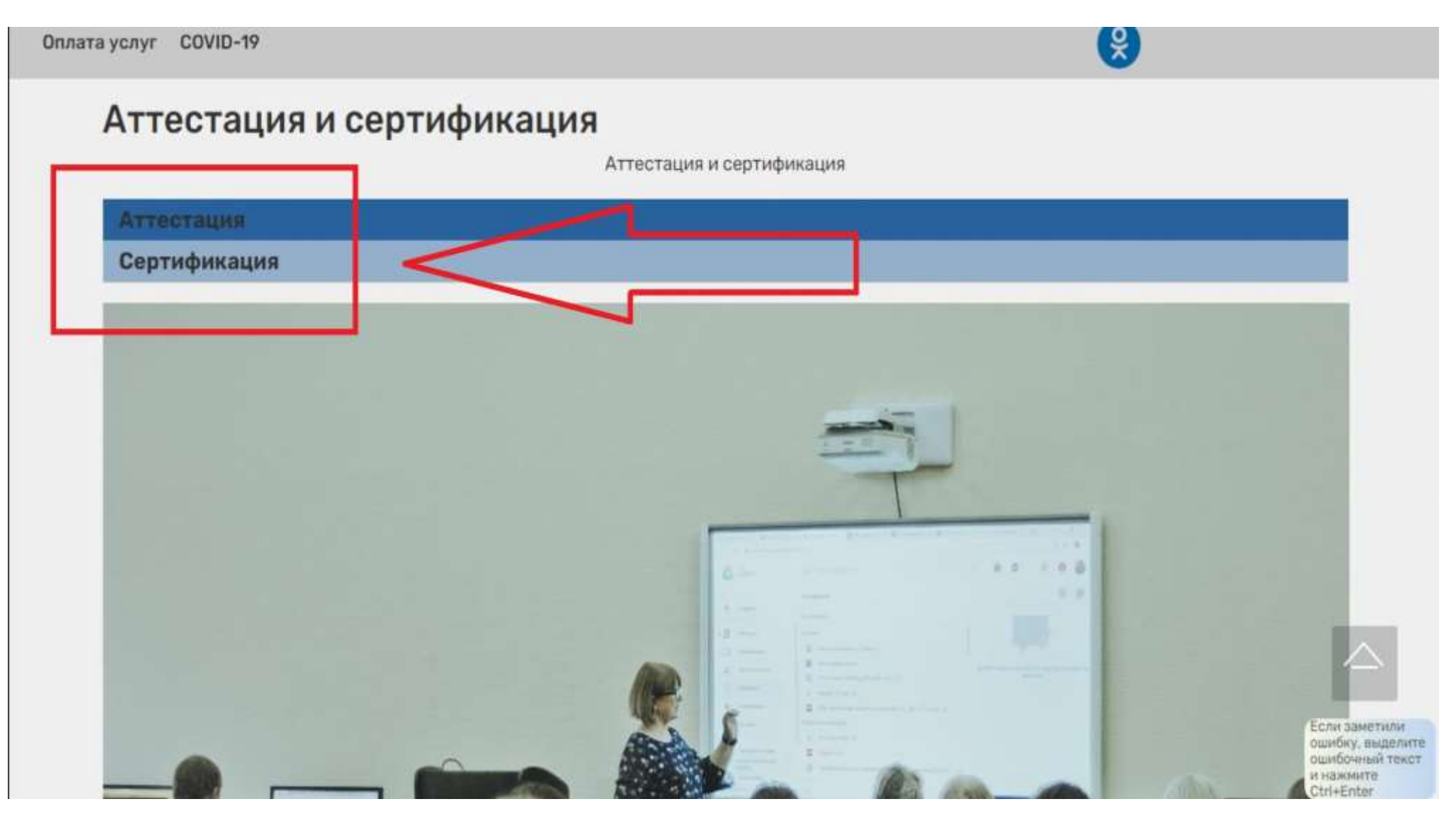

7. Перейдя к следующему этапу, вам необходимо перейти по ссылке, под названием: «Регистрация на аттестацию»;

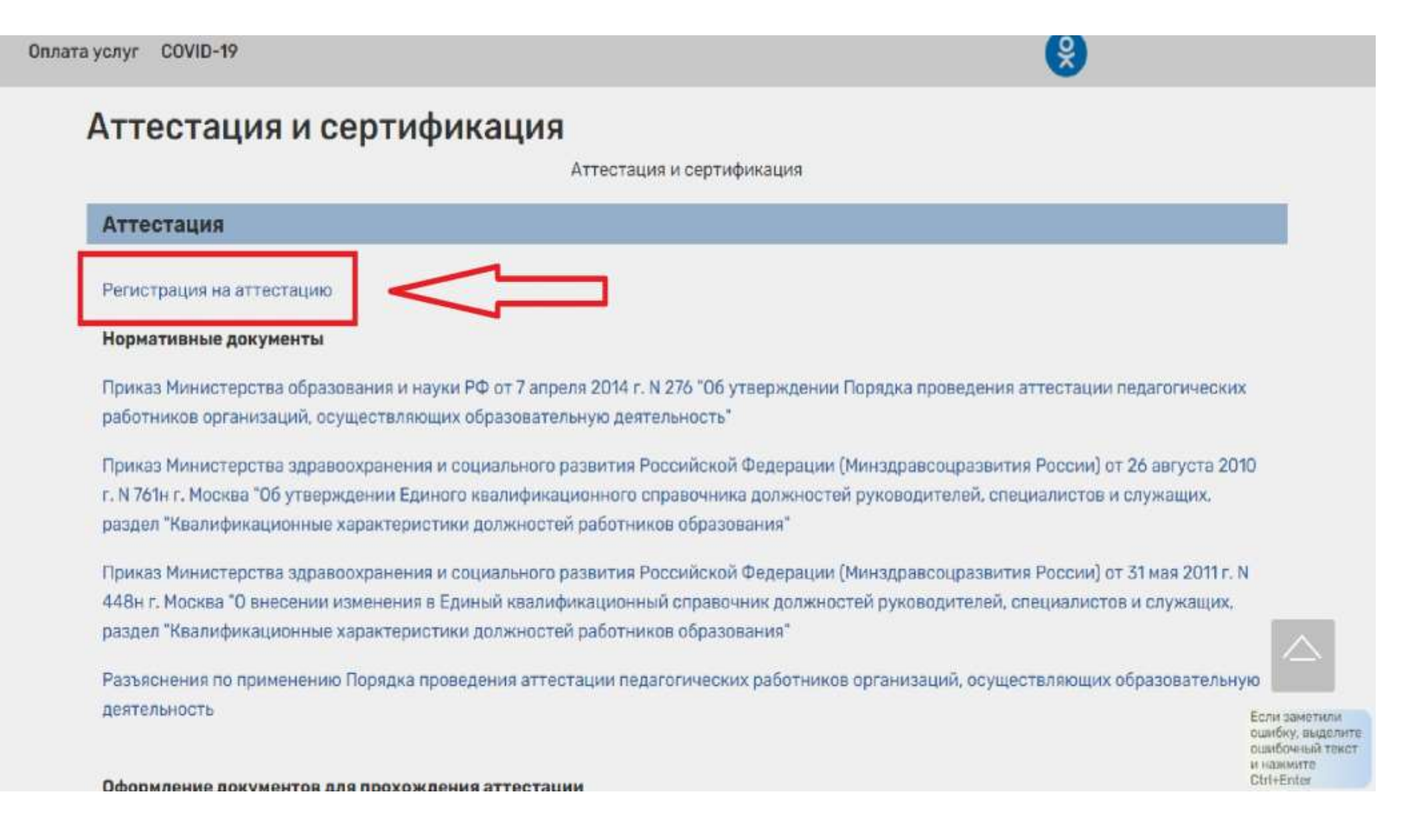

8. Вы попали в раздел «Регистрация», здесь вам необходимо заполнить все предложенные окна, раздела «Общие сведения»;

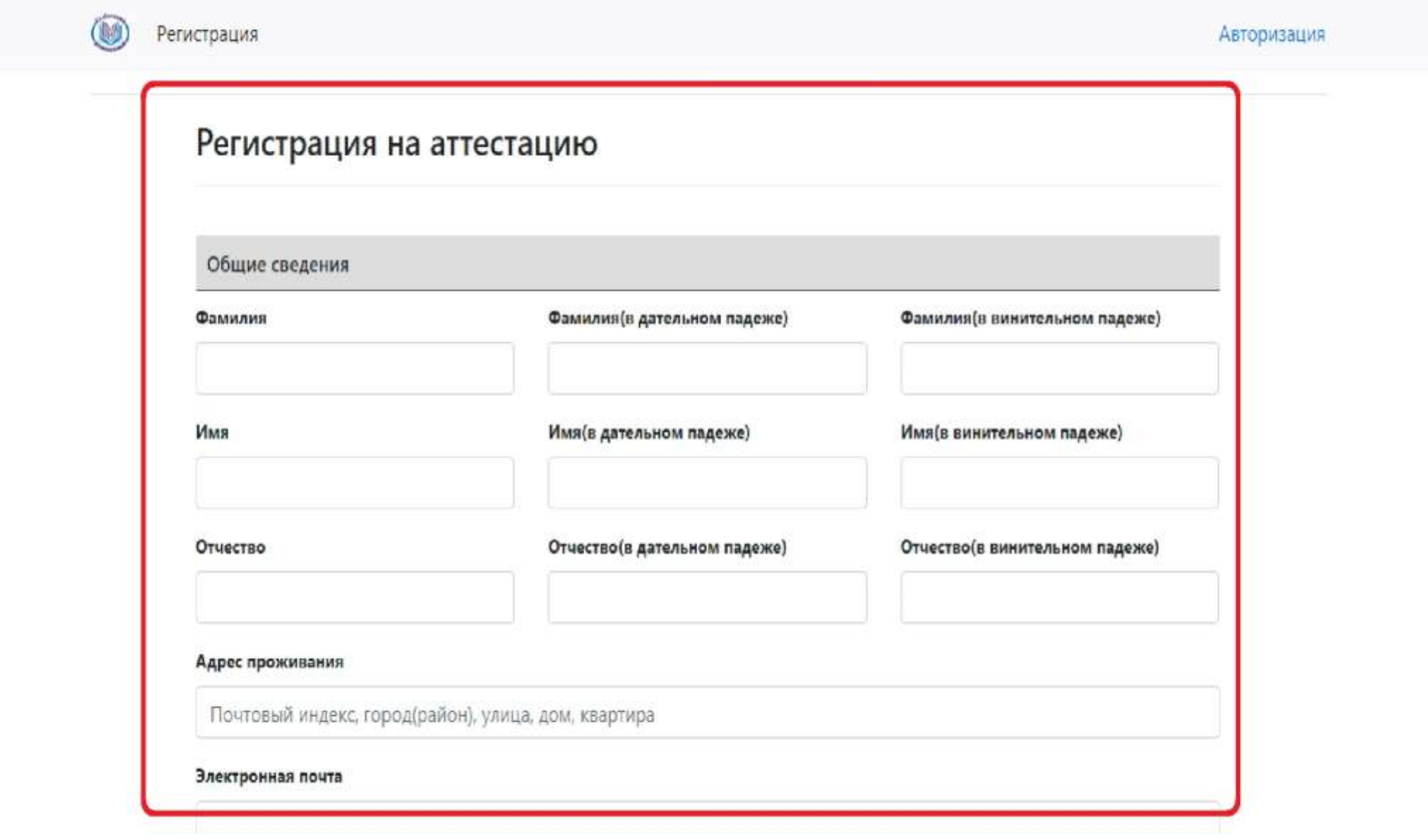

9. Прокрутив курсором мыши ниже, вам необходимо заполнить все окна раздела «Работа»;

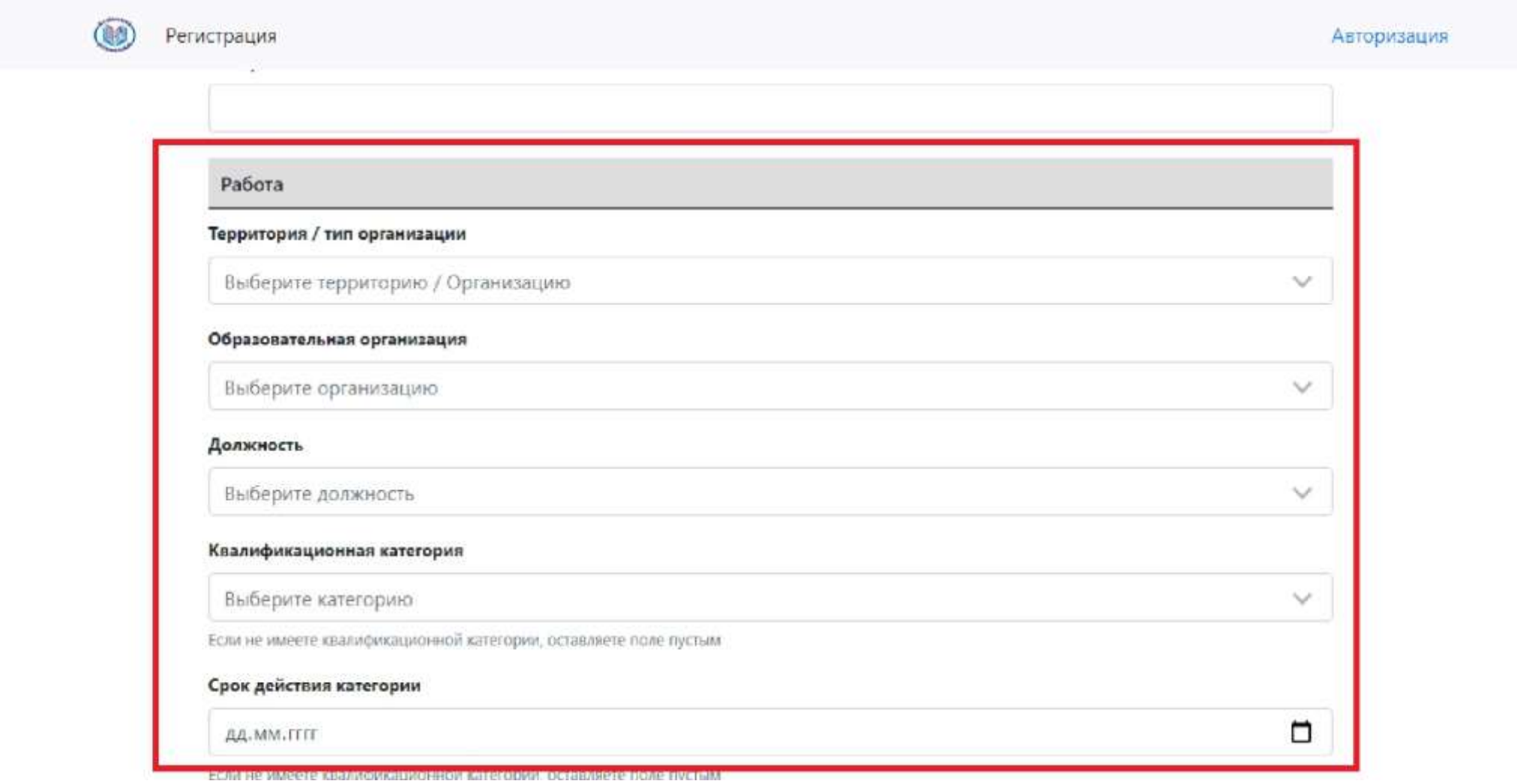

- 10. Во вкладке «Территория / тип организации», вам необходимо выбрать «Кемеровский ГО» (Кемеровский городской округ);
- 11. Далее вы заполняете все предложенные окна;

**Дополнение:** срок действия категории, вы можете посмотреть в выписки из приказа на аттестацию, вышей действующей категории. Если у вас категории нет, то это окно вы не заполняете.

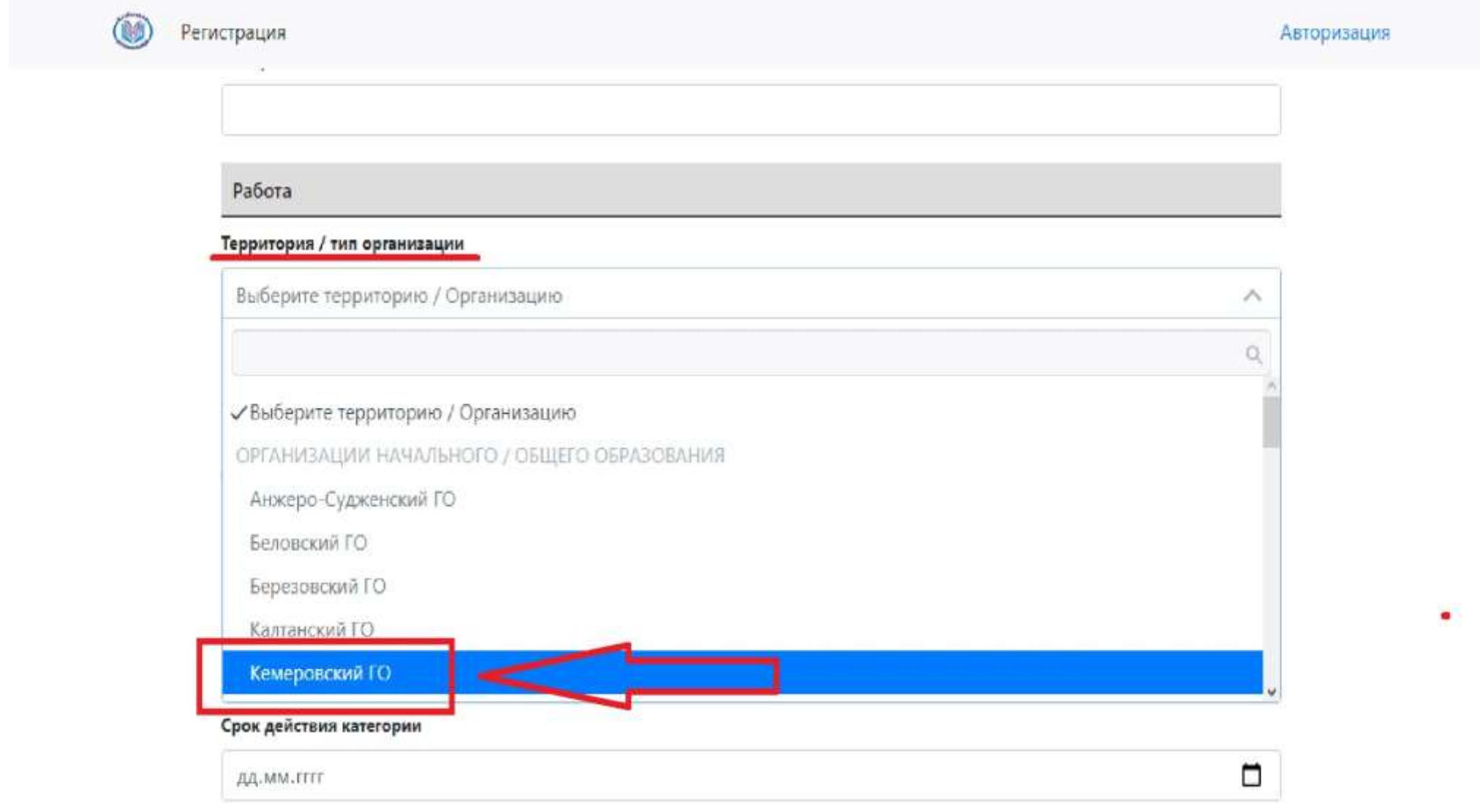

12. Прокрутив курсором мыши ниже, вам необходимо заполнить все окна раздела «Заявка на аттестацию» и «Аттестационные материалы»;

**Дополнение:** в разделе «Аттестационные материалы», вам необходимо вставить текст заявления, его вы копируете с оригинала заявления на аттестацию, которое вы составляете в аттестационную комиссию Департамента образования и науки Кемеровской области.

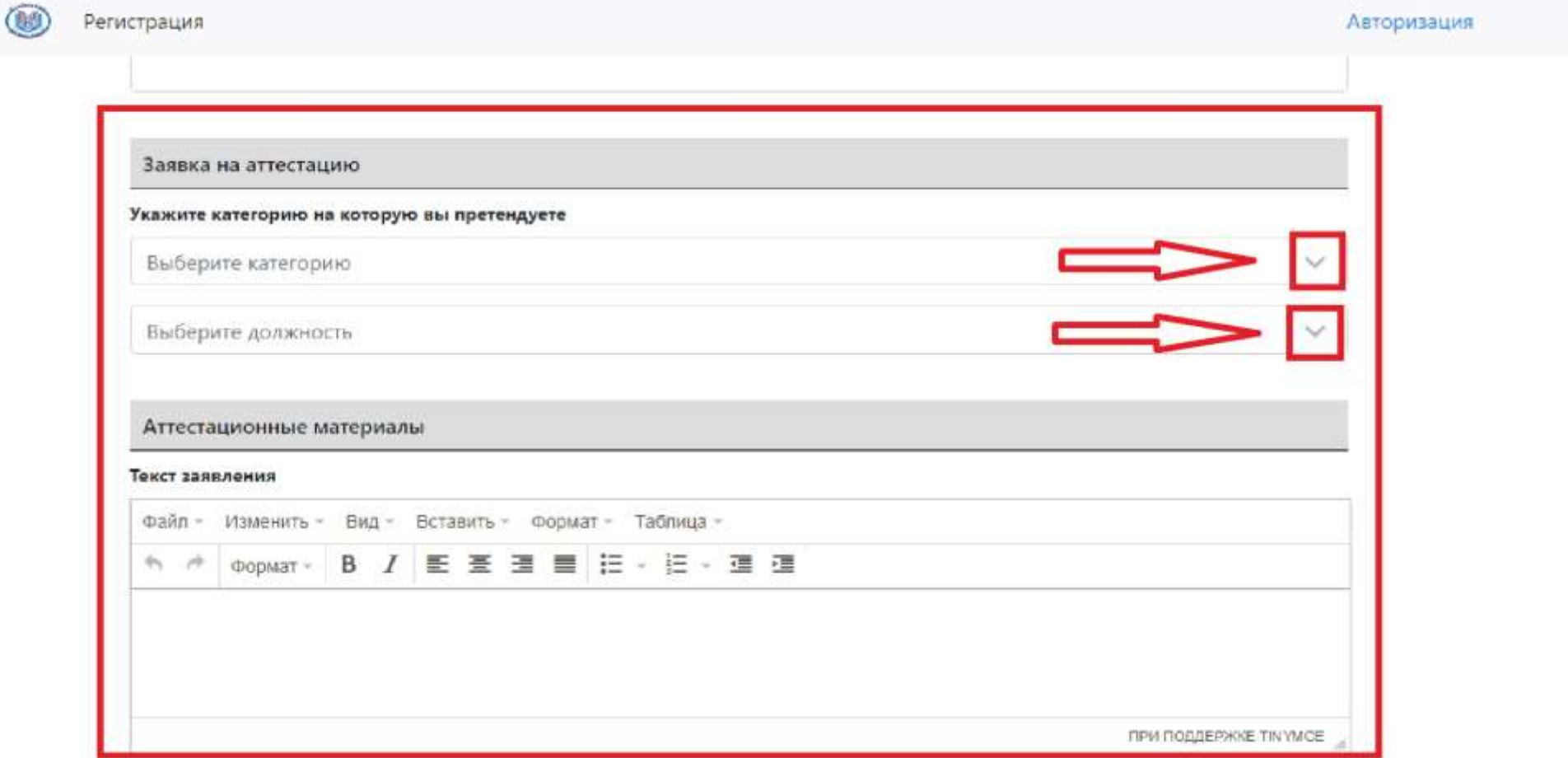

- 13. Прокрутив курсором мыши ниже, вы увидите раздел «Дополнительные файлы», здесь вам необходимо прикрепить следующие документы:
- Скан диплома об образовании;
- Справку от руководителя;
- Скан последнего листа справки, с подписью и печатью руководителя;
- Скан Свидетельства о заключении брака (в случае, если у вас изменилась фамилия).
- 14. Далее вам необходимо дать согласие на то, что вы ознакомлены с порядком проведения аттестации педагогических работников и на разрешение обработки ваших персональных данных, а именно поставить галочки в предложенных окнах;
- 15. После заполненных всех необходимых окон и форм вы нажимаете кнопку «Отправить».

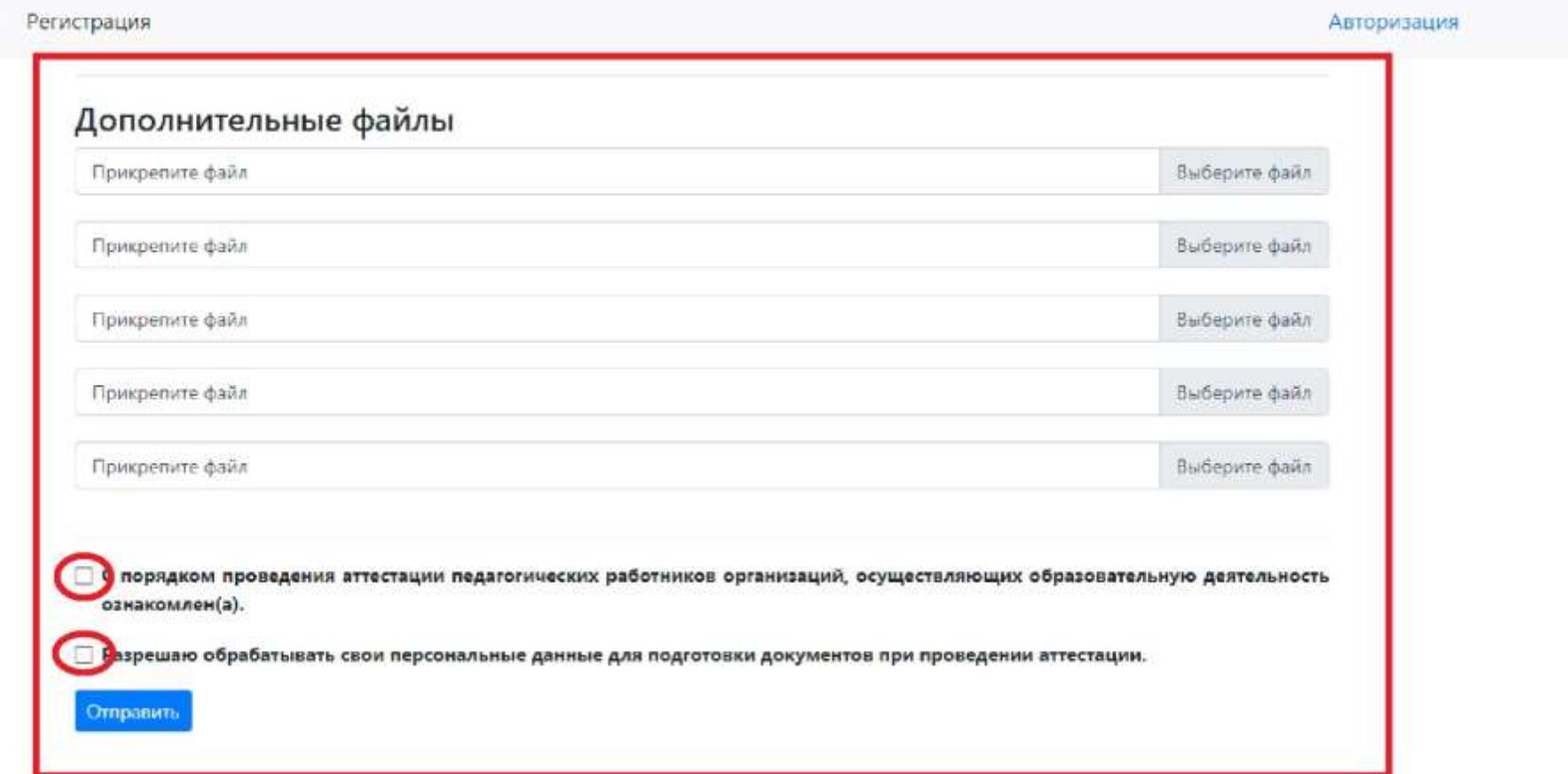